# **RIPM Jazz Periodicals** User's Guide

### **Table of Contents**

Search Mode **Browse Mode** 

How to search Selecting issues

Viewing full-text pages **Basic Search** 

Citation Bar **Advanced Search** 

Advanced Search with Guided Boolean

Sorting and interpreting results

**Search Options Box** 

Viewing full-text pages

Viewing citations and manipulating pages

Citation Bar

Save and Print

Terms and Conditions of Use

# Search Tips and Tools

Searching the full text of journals Nicknames and abbreviations Cab Calloway's 'Hepster's Dictionary' Forthcoming search refinements

#### **SEARCH MODE**

## How to Search

Querying the RIPM Jazz Periodicals interface generates a search of the original text and not an annotated index and abstracts, such as that of the RIPM Retrospective Index to Music Periodicals with Full Text.

#### Basic Search

Basic Search contains a single field: Keyword(s).

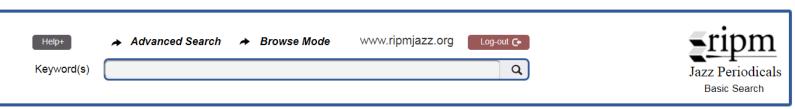

Wherever possible, search for proper nouns (individuals, institutions, places) and titles rather than concepts or subjects, as you are searching the full text and not an annotated index.

#### Click:

Help+ to display the User Guide.

- Advanced Search to switch to Advanced Search Mode.
- **▶ Browse Mode** to switch to Browse Mode.

Log-out C to end one's current session.

There are more than 15,000 pages on which the name "Duke Ellington" appears in the first release of RIPM Jazz Periodicals, a number that will increase substantially with updates. Consequently, the usefulness of Advanced Search will quickly become apparent.

#### Advanced Search

Advanced Search adds fields for Periodical and for Year, and also permits one to limit a search to either Illustrations or Discography by simply clicking the appropriate box.

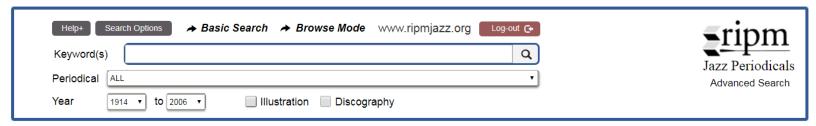

### Advanced Search with Guided Boolean Option

In Advanced Search, click on the 'Search Options' button to add Guided Boolean delimiters to the search fields. In effect, this transforms the single keyword field into four fields that permits users to refine their searches.

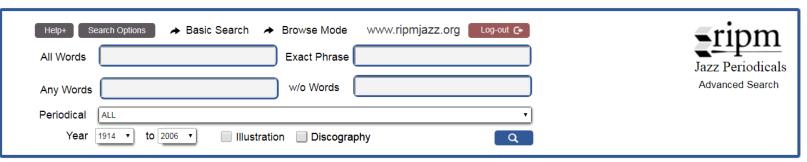

### Sorting and Interpreting Results

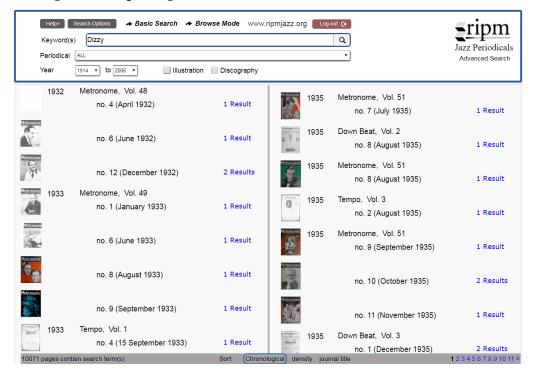

Each search result page lists the journal issues (with bibliographical references) in which the search term appears, along with the number of its appearances in that issue. Result links, when clicked, display the first page in the cited issue on which the highlighted search term(s) is found. Each additional click views the next page on which the search term appears. Note that it is not necessary to return to the Results page to see all the cited pages (see below, 'Viewing Full Text Pages'). In other words, one views the cited pages across journals and years simply by clicking on the next or previous citation arrow (see below).

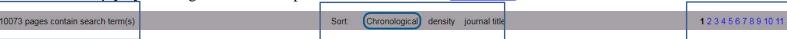

Of particular importance is the information contained in the lower band on the results page. Within the bar, reading from left to right one can view: (i) the number of pages containing the search term(s) found in the entire collection, (ii) three sorting options (described below), (iii) the number of search results pages.

## Sorting Display Options:

- **Chronological**: "Oldest first" is the default; to display "newest first" click on the 'Search Options' button (described below) and make the desired selection.
- **Density:** Results are sorted by the number of times a search term(s) appears in an issue from most to least. The density search facilitates access to those issues and pages that *MAY* be the most relevant.
- **Journal Title:** Results are sorted alphabetically by journal title, beneath which appears by default the oldest citation first.

# Search Options

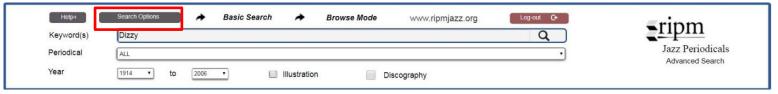

Clicking the 'Search Options' button opens the Search Options box, which offers a number of user-selected options.

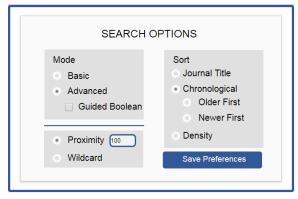

- Mode: Basic or Advanced Search Mode can be selected as a default. Note that Advanced Search Mode includes a Guided Boolean option. If selected this modifies the search interface to include four fields rather than the single keyword field.
- **Proximity:** When searching multiple keywords, the proximity value sets the number of <u>characters</u> (not words) that separate the two or more terms searched. For example, if one searches for "Bird Dizzy" and places '100' in the proximity field, the search results lists all pages on which the terms Bird and Dizzy appear within 100 characters of each other. The proximity number can be adjusted as desired.
- Wildcard: Includes all letters that follow a given search term. A Wildcard search for "Diz" would include Diz's, Dizzy, Dizzy's, Dizzy-led, Dizzyphiles, Dizzy-influenced, Dizzy-Rollins-Stitt, etc.

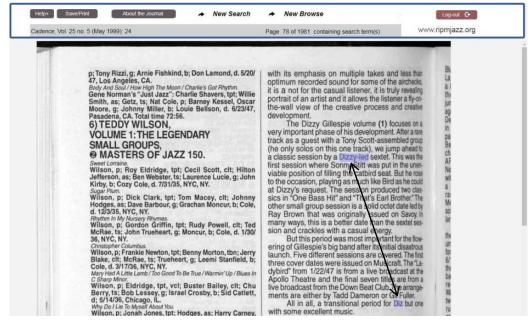

**Sort:** The default sort can be set to Chronological, Density, or Journal Title.

# Viewing Full-Text Pages in Search Mode

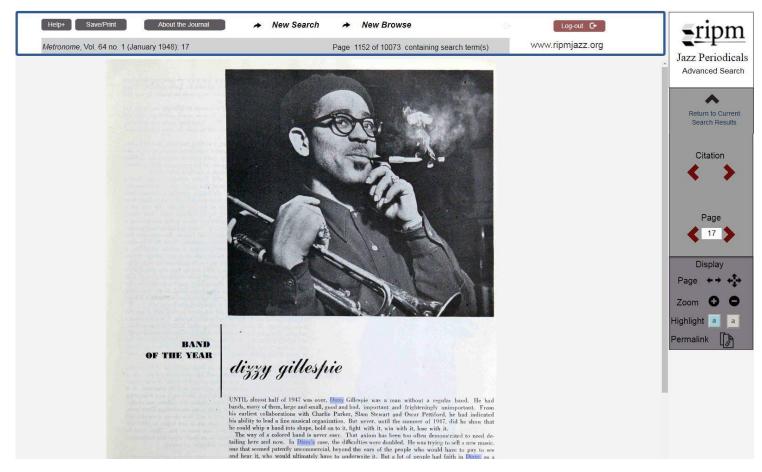

After completing a keyword search, the result links, when clicked, display the first full-text page in the cited issue in which the search term(s) appears. In Search Mode, the search term(s) on the full-text page is highlighted in blue.

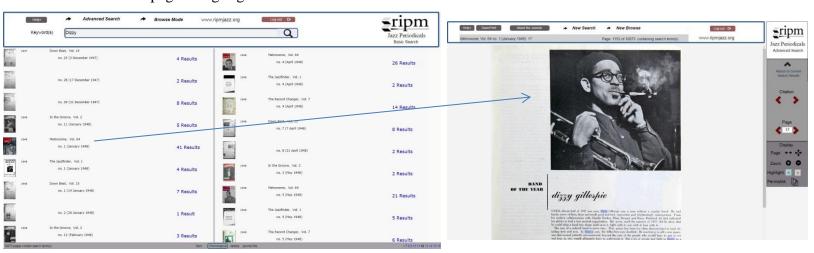

# Viewing Citations and Manipulating Pages in Search Mode

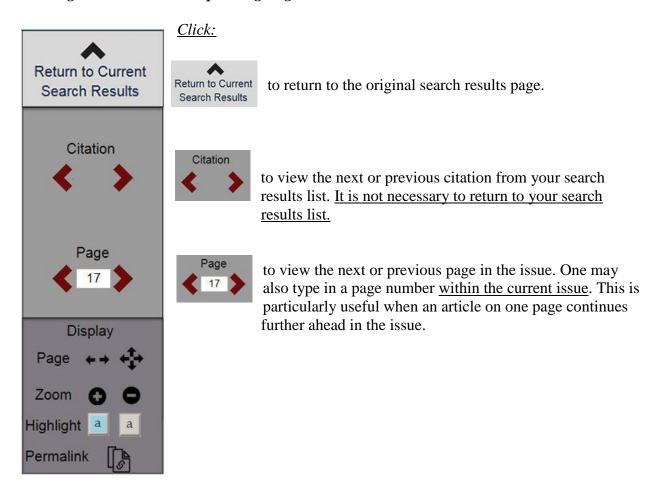

## Click:

- to resize a full-text page to fit the width of your monitor.
- to view the full page.
- to zoom in on a page.
- **a** to reduce the size of the image.
- to turn off the blue highlighting of the search term(s).
- to restore the blue highlighting of the search term(s).
- to save the unique URL, identifying a specific page.

#### Citation Bar in Search Mode

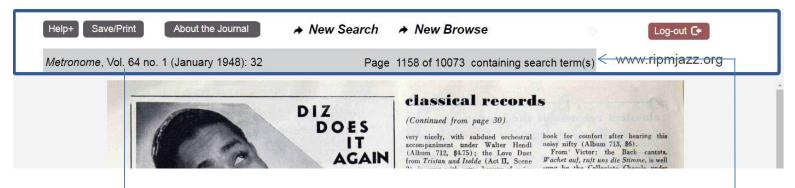

The citation bar appears directly above the displayed full-text page. It contains, reading from left to right:

- (i) a bibliographical reference for the displayed page (the journal title, volume and issue number, date, and page number);
- (ii) the number of pages on which the search term(s) appears and the number of the citation currently being viewed.

### Click:

Help+ to display the User Guide.

to Save / Print portions of the selected issue. For the functions of the Save / Print button, see below.

About the Journal for more information about the journal being searched.

- → New Search to begin a new query.
- New Browse to browse a different journal.

Log-out ( to end one's current session.

#### **BROWSE MODE**

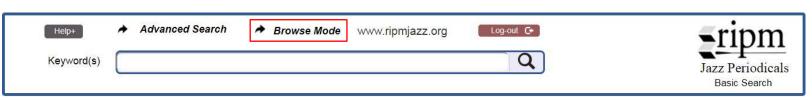

Click on the 'Browse Mode' tag and, from the drop down menus, select a journal title, then year of publication, then, the volume number. This generates a list of issues. Clicking on a selected issue displays its first page.

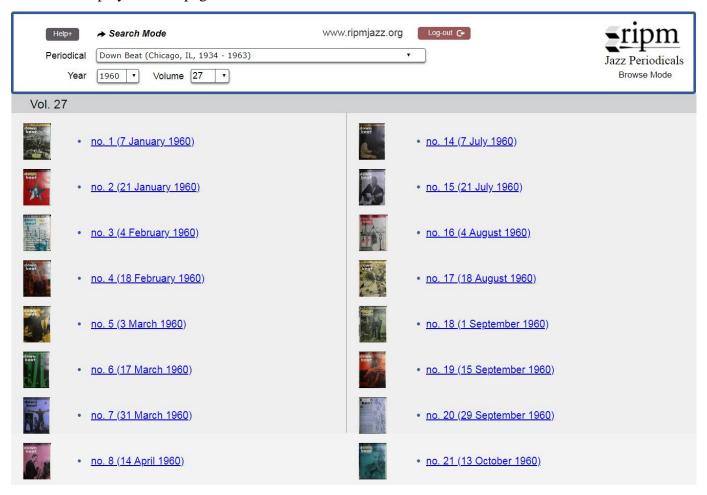

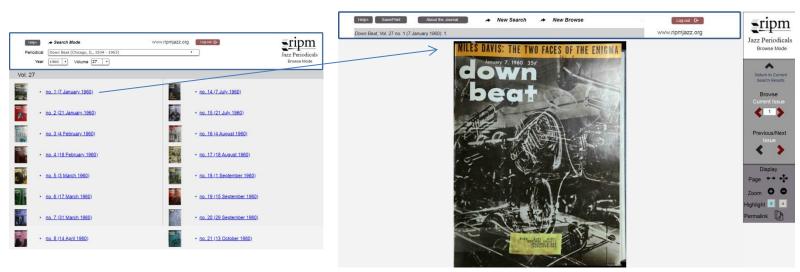

# Viewing Full-Text Pages in Browse Mode

After clicking on the selected issue, its first page appears.

## *Click:*

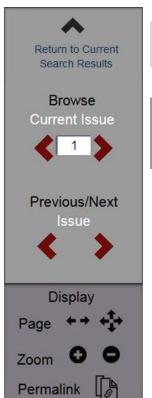

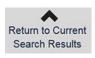

to return to the original search results page.

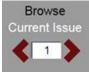

to view the next or previous page in the issue. One may also type in a page number <u>within the current issue</u>. This is particularly useful when an article on one page continues further ahead in the issue.

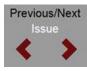

to view the next or previous issue.

## Click:

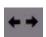

to resize a full-text page to fit the width of your monitor.

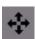

to view the full page.

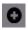

to zoom in on a page

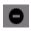

to reduce the size of the image.

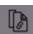

to save the unique URL, identifying a specific page.

#### Citation Bar in Browse Mode

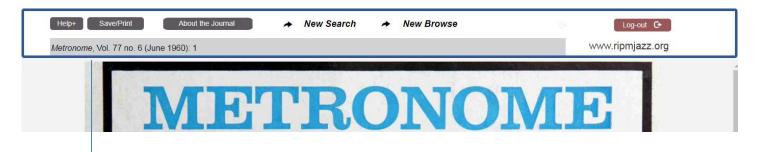

On the top left-hand corner above each displayed journal page, a citation appears containing the journal title, volume and issue numbers, date, and number of the page being viewed.

### Click:

Help+ to display the User Guide.

to Save / Print portions of the selected issue. For the functions of the Save / Print button, see below.

About the Journal for more information about the journal being searched.

- New Search to begin a new query.
- New Browse to browse a different journal.

Log-out C to end the current session.

#### Save / Print

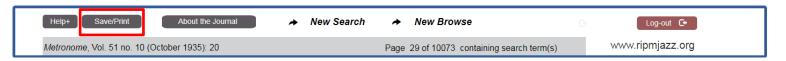

The first time one clicks on the 'Save / Print' button, the <u>Terms and Conditions</u> page appears. To Save / Print, one must accept RIPM's Terms and Conditions of use.

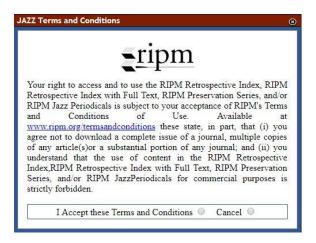

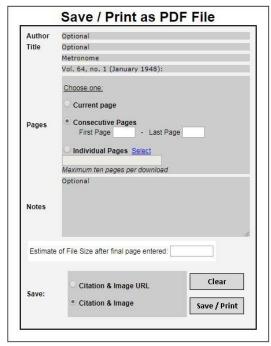

Save / Print window without user-added information

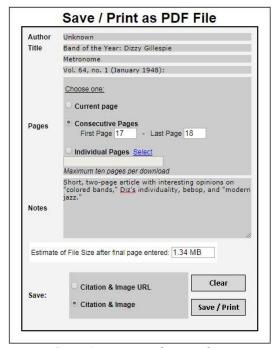

Save / Print window with user-added information

The Save / Print window contains five sections:

(i) **Author / Title Display:** Automatically displays the pertinent journal title, volume and issue number, and date. If desired, one may insert the author's name and article title. Any displayed and inserted information will be duplicated on a page preceding the downloaded full-text page(s) (see example below).

| Author | Optional                        |
|--------|---------------------------------|
| Title  | Optional                        |
|        | Metronome                       |
|        | Vol. 51, no. 10 (October 1935): |

(ii) **Pages:** There are three choices; one may select the current page, or, add the consecutive pages or individual pages for downloading.

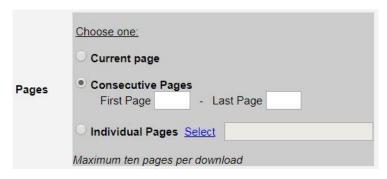

(iii) **Notes:** Self-explanatory.

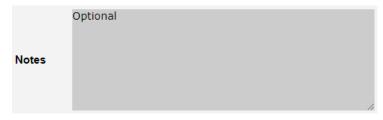

(iv) **File Size:** An estimate of the file size will be generated automatically once pages have been selected.

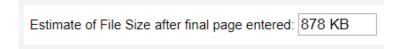

(v) **Save:** Users may opt to download either the citation and images, or, a citation and image URL only. Ten pages may be saved per download.

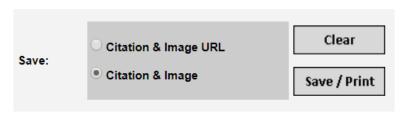

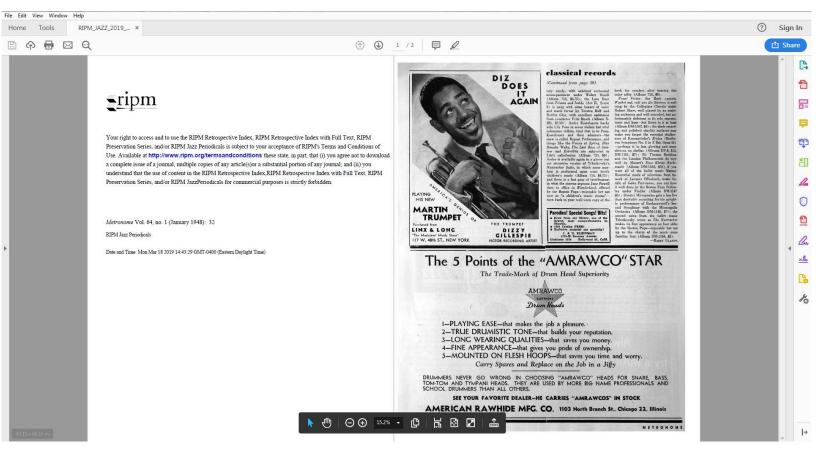

A downloaded PDF page with citation

### Terms and Conditions of Use

Use of RIPM Jazz Periodicals is governed by RIPM's Terms and Conditions of Use, available at <a href="http://www.ripm.org/termsandconditions">http://www.ripm.org/termsandconditions</a>. By accessing and/or using RIPM Jazz Periodicals, the Retrospective Index to Music Periodicals with Full Text, and/or the RIPM Preservation Series: European and North American Music Periodicals, you accept and agree to abide by these Terms and Conditions of Use.

#### SEARCH TIPS AND TOOLS

Note: (i) the list of 500 jazz musician nicknames and abbreviations, and (ii) the transcription of Cab Calloway's *'Hepster's Dictionary'* will appear only on the website but will be hyperlinked from the interface User's Guide (below) to the website.

# Searching the Full Text of Journals

- Queries in this database result in searches of the text of the journals. Names of
  individuals, institutions, geographic locations, and titles of works will generate excellent
  results.
- The results of queries focusing on concepts (i.e. racism, politics, etc.) will be less successful as we are searching the printed text and not an analytical index.
- The underlying OCR engine is quite good, but not perfect. Therefore, we suggest searching for string text without the use of quotes which may somewhat limit the results.

### Abbreviated Names, Nicknames, and Jazz Vernacular

- Note that individuals may be referred to by their first name only. For example, Ella Fitzgerald is often referred to as "Ella"; and Benny Goodman as "Benny".
- A nickname may also be employed in place of a proper name. For example, "Satchmo" or "Pops" for Louis Armstrong, "Trane" for John Coltrane, and "Bu" for Art Blakey.
- Be aware of the fact that searching a first name or a nickname may generate a bit larger results list than one might desire. For example, a search for the name "Benny" might include results for Jack Benny; about twenty individuals are referred to as "Sonny"; and "zoot" may refer to either saxophonist "Zoot" Sims, or, "zoot" suit.
- Jazz vernacular may also present a challenge. For example, the terms "clambake", "gravy", and "zoot" may not be understood by the user.

### Where to Turn for Help

- Click here for a list of 500 jazz nicknames.
- Click <u>here</u> for a transcription of Cab Calloway's *'Hepster's Dictionary'*.

## **Forthcoming Search Refinements**

- A browsable list identifying well-known critics and authors.
- The ability to browse all illustrations without employing a search term.
- Begin to create a search expander tool that generates index results of full names for abbreviated names and nicknames, and vice versa.